## TFX-Artist Artist バージョンアップ後のライセンスファイル適用方法 方法

(1)TFX TFX-Artist の最新版をインストール後、デスクトップ上のアイコンをクリックし TFX-Artist Artist を⽴ち上げます。

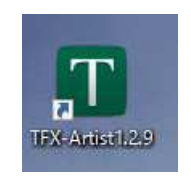

(2) TFX-Artist を立ち上げますと、以下のようなエラーメッセージが表示されますので 「OK 」をクリック 」をクリックします。

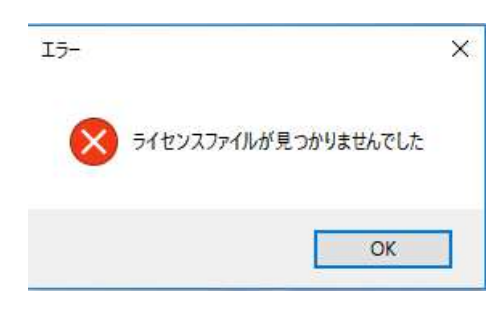

(3)選択後にライセンスファイルを指定するようにエクスプローラーが表示されますので、 下記赤枠内の「 赤枠内の「Photron 」をクリックしてください。

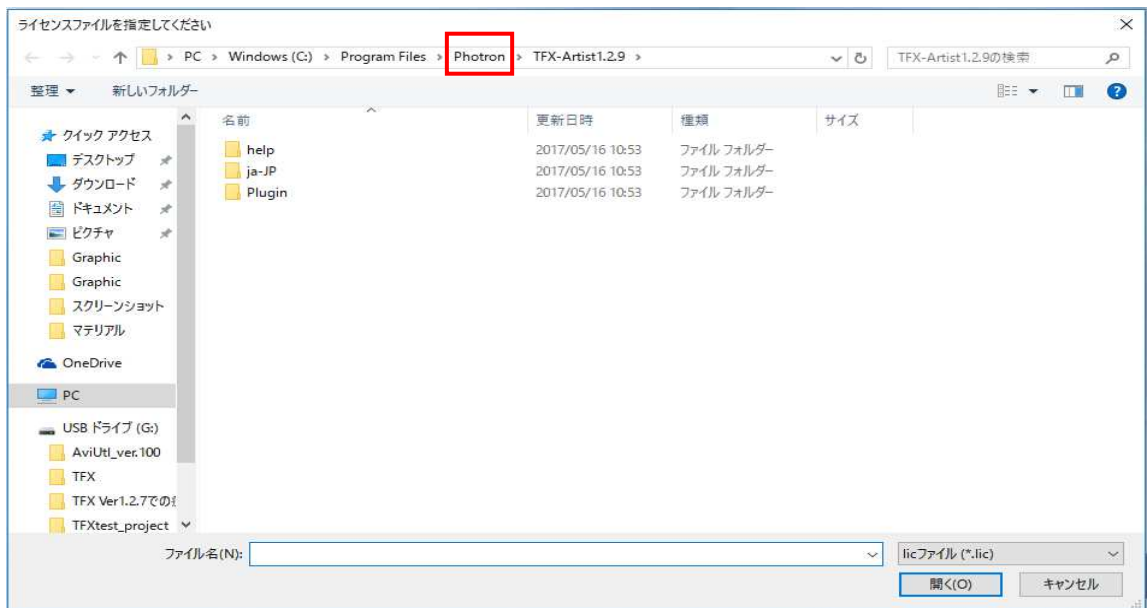

(4)PC PC に既にインストールされている インストールされている TFX-Artist のフォルダが一覧で表示されていますので、 旧バージョンのフォルダ(既にライセンスファイルが入っているフォルダ)を選択してください。

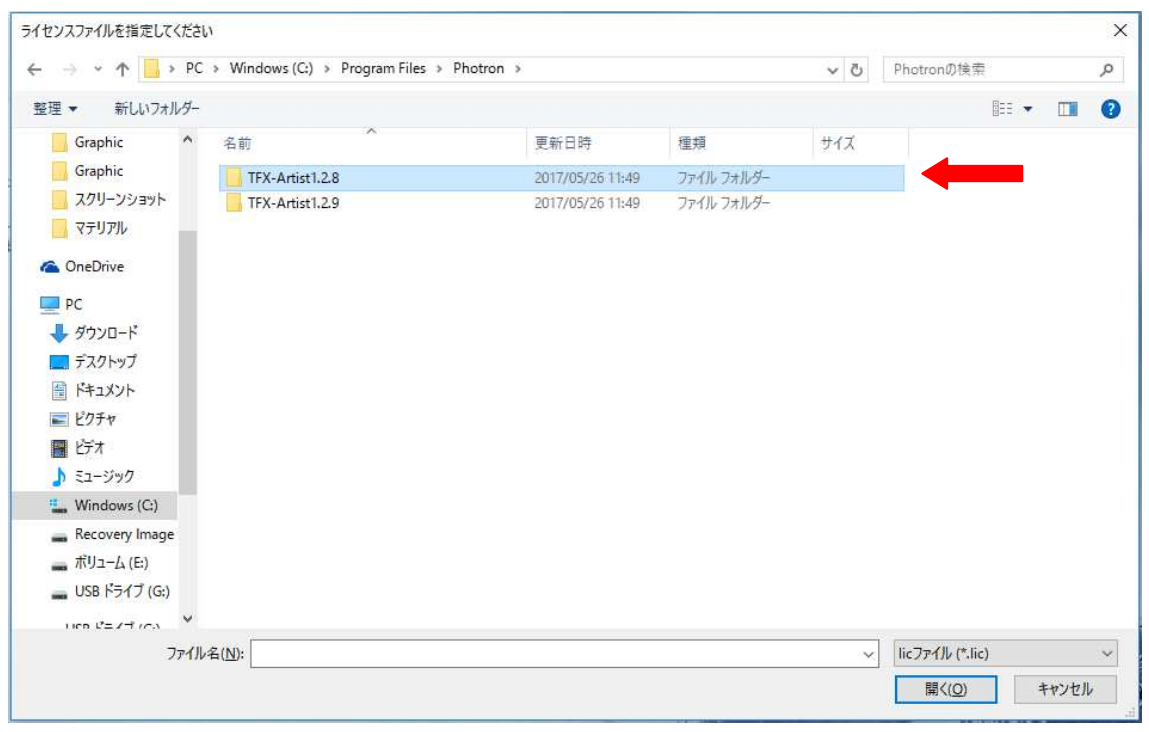

(5)フォルダ選択後、旧バージョンのフォルダ内に「TFX-Artist.lic」がありますので、 こちらを選択し「開く」をクリックしてください。

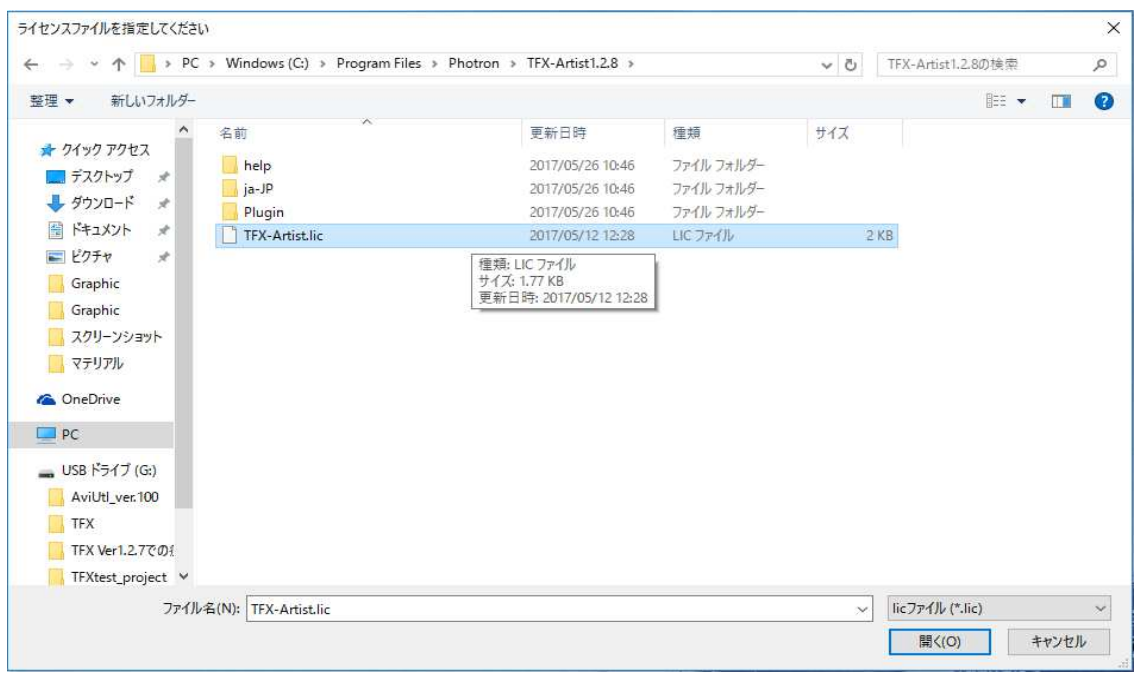

(6)「アプリケーションを再起動してください」のポップアップが表示されますので 「OK 」をクリックしてください。

(PC を再起動する必要はございません )

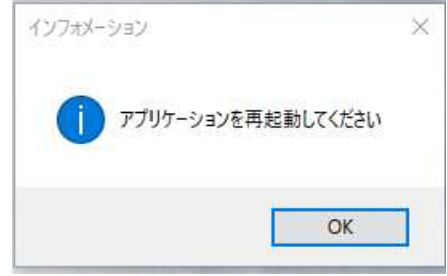

以上で 以上でライセンスの適用 ライセンスの適用は完了です。 は完了です。

完了後、TFX を起動し正常に立ち上がることを確認してください。